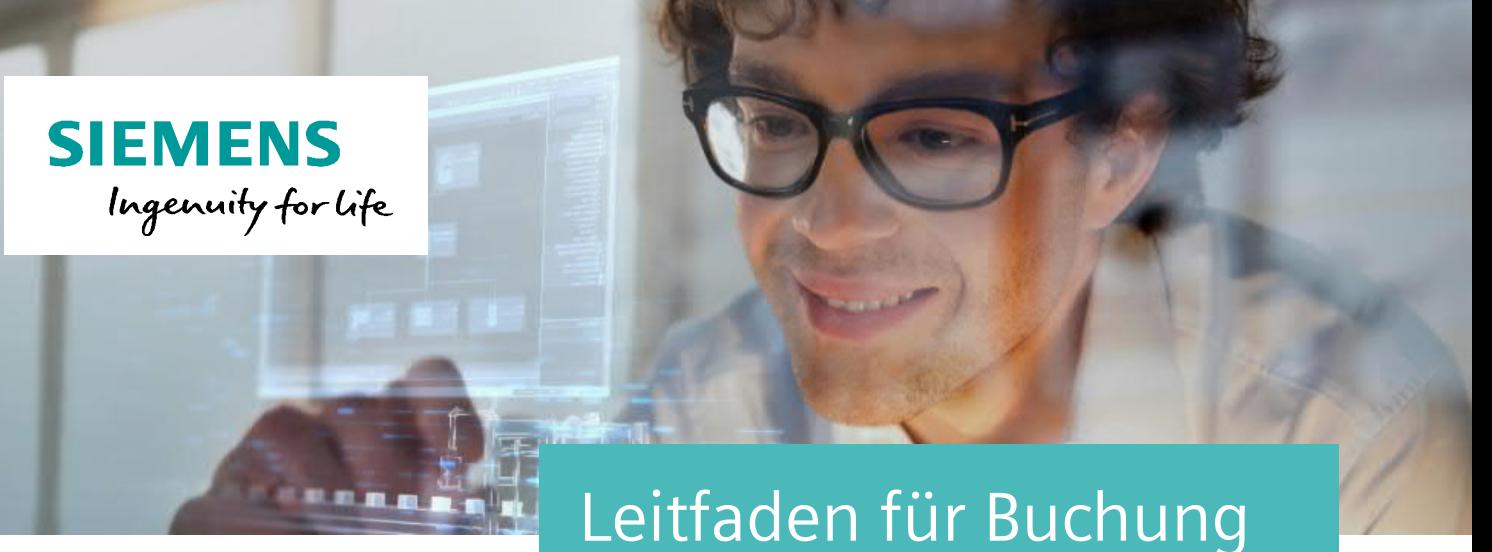

eines Kurses **SITRAIN – Digital Industry Academy**

Dieser Leitfaden unterstützt Sie bei der Buchung eines Kurses auf der SITRAIN Deutschland Webseite. www.siemens.de/sitrain-personal

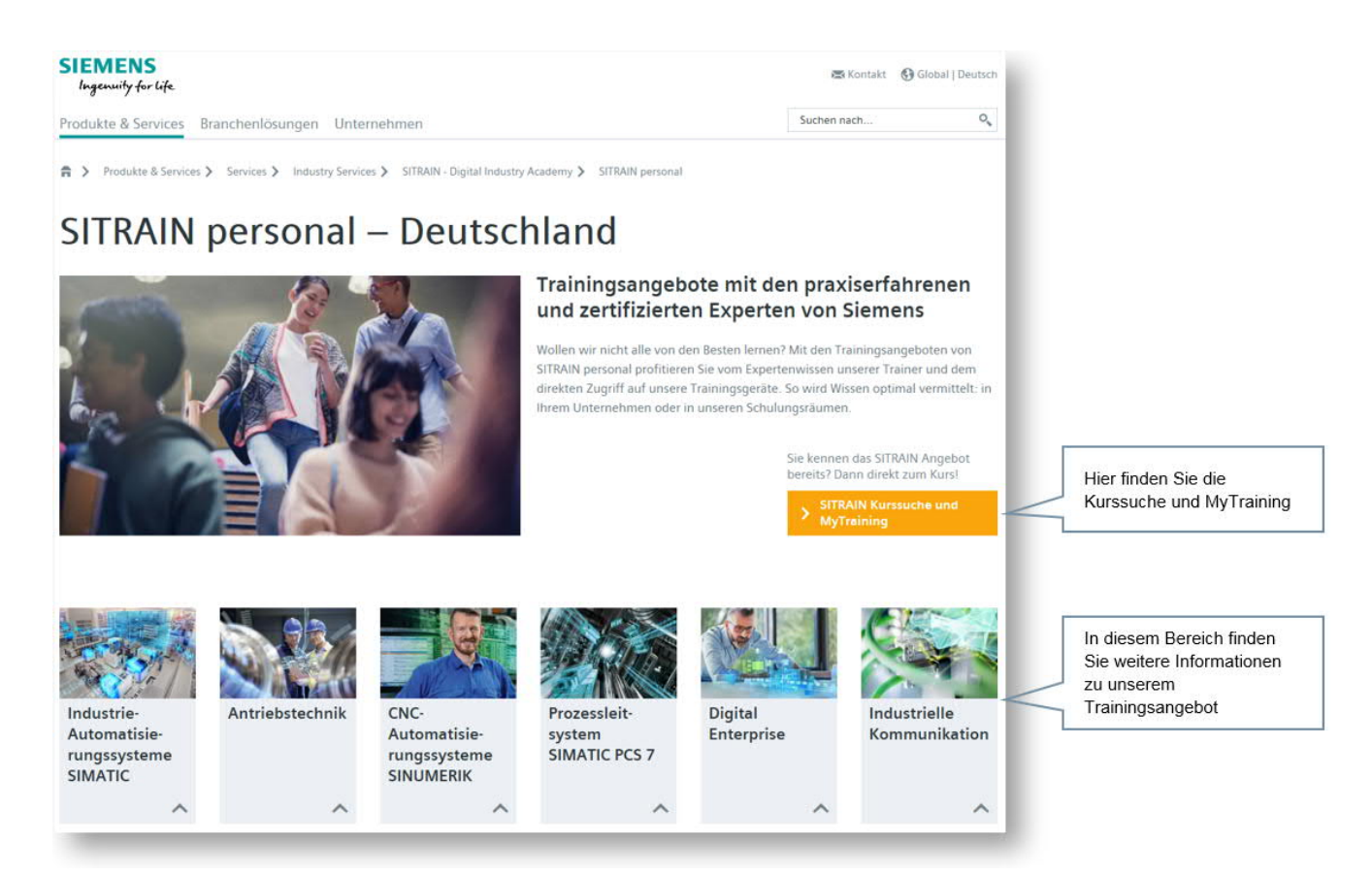

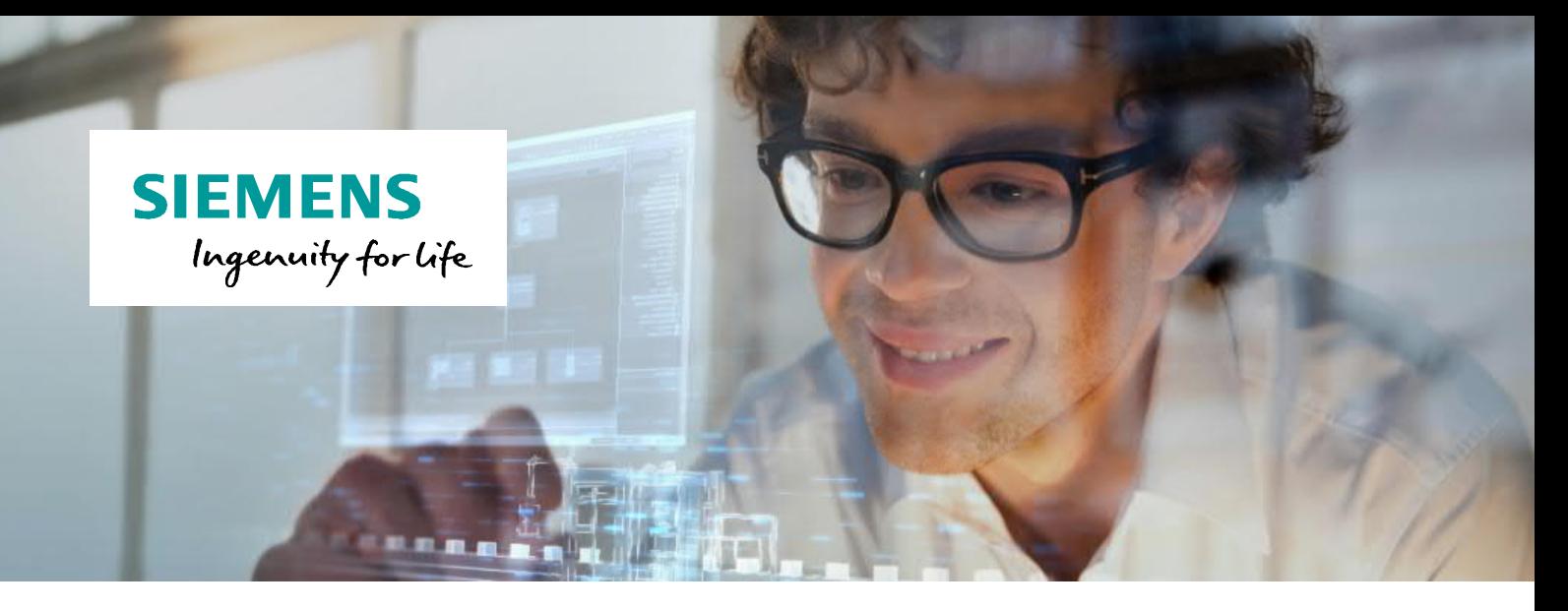

## **Kurssuche**

In der Kurssuche finden Sie Ihren Kurs mit Hilfe zahlreicher Auswahlmöglichkeiten und der Suchfunktion.

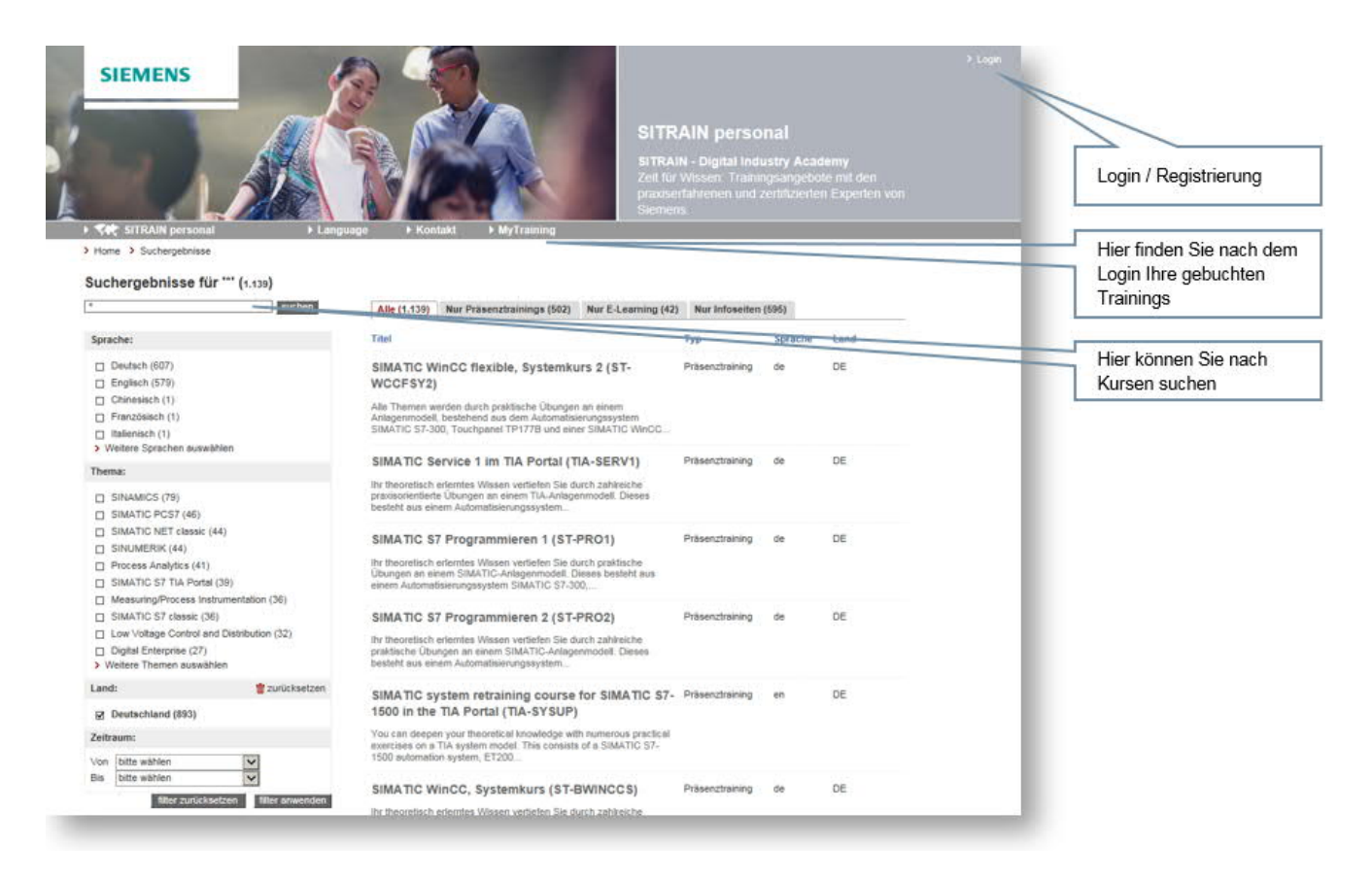

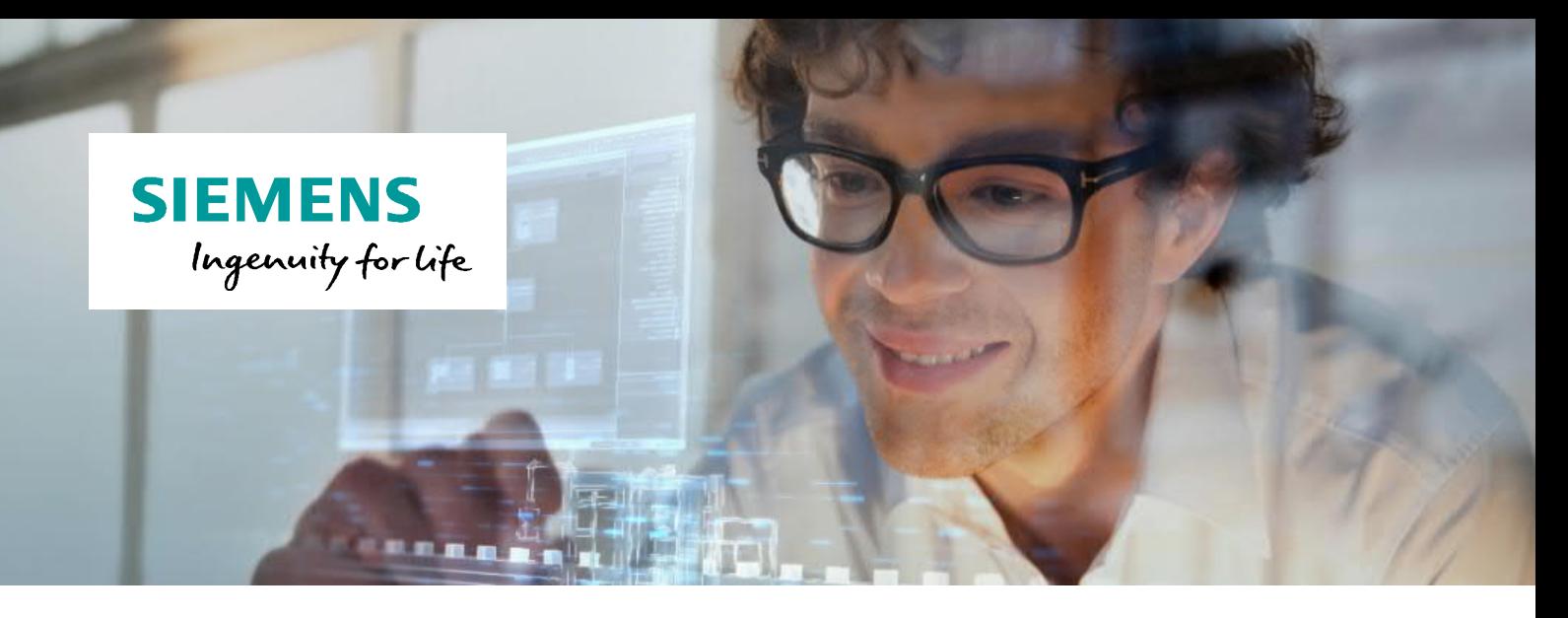

## **Buchung**

Auf der Detailseite eines Kurses finden Sie Informationen zu dem jeweiligen Training, z.B. die Ziele oder die benötigten Voraussetzungen.

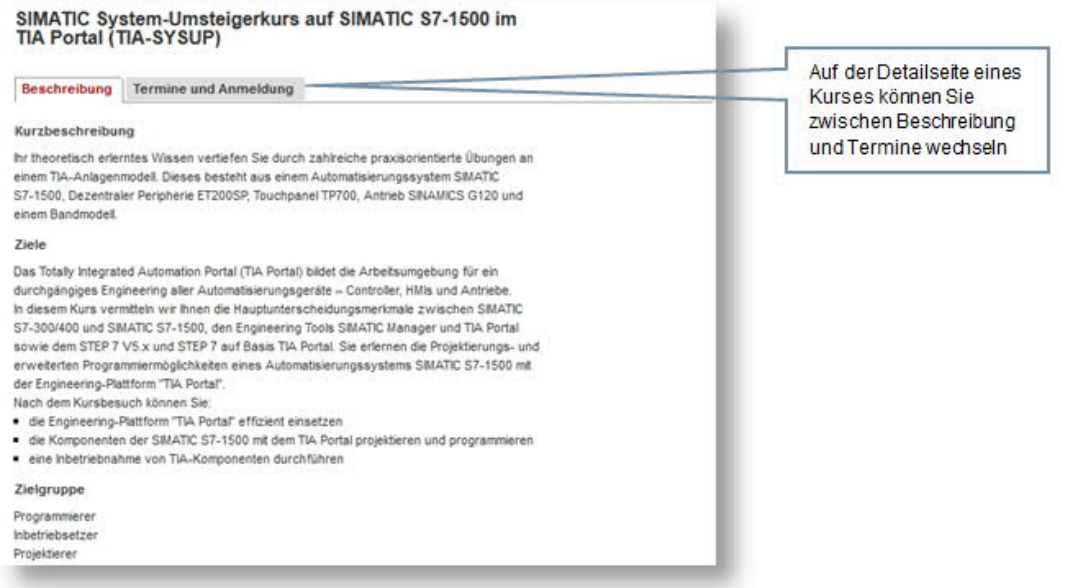

Auf der Terminansicht finden Sie eine Übersicht der Termine zu dem gewählten Kurs.

Hier sehen Sie auf einen Blick an welchem Ort und zu welchem Zeitpunkt der Kurs stattfindet. Über das Informationssymbol werden Ihnen Details zu dem jeweiligen Termin eingeblendet, z.B. die genaue Adresse.

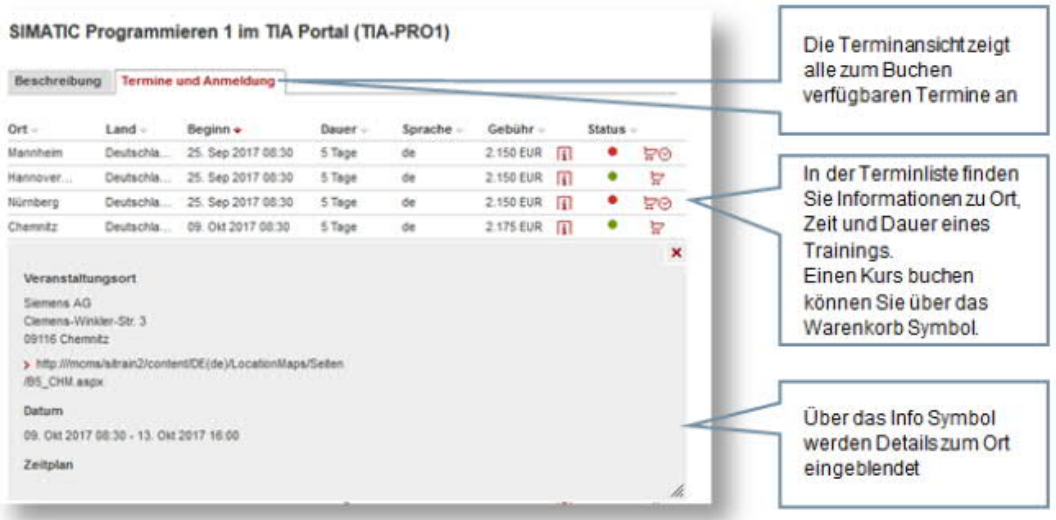

Die Buchung eines Kurses können Sie über das Warenkorb Symbol starten.

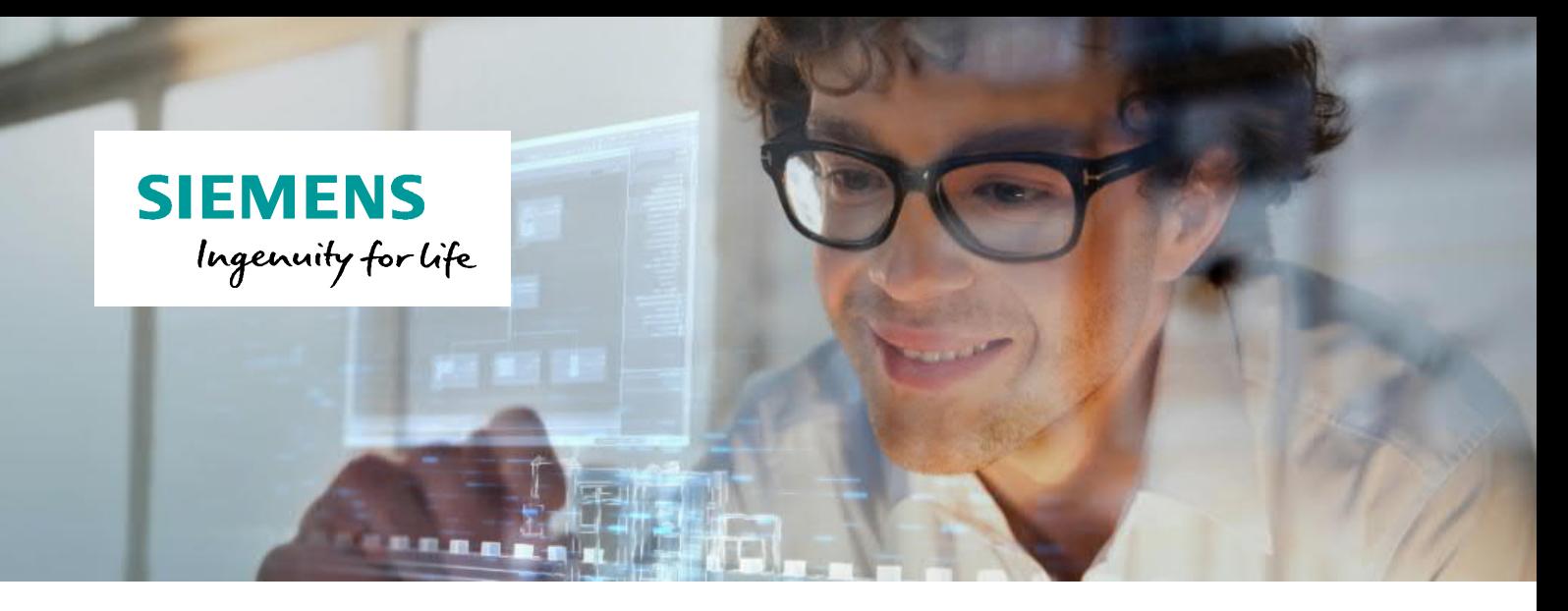

Im ersten Schritt des 5-stufigen Buchungsprozesses werden die Kursdetails erneut eingeblendet.

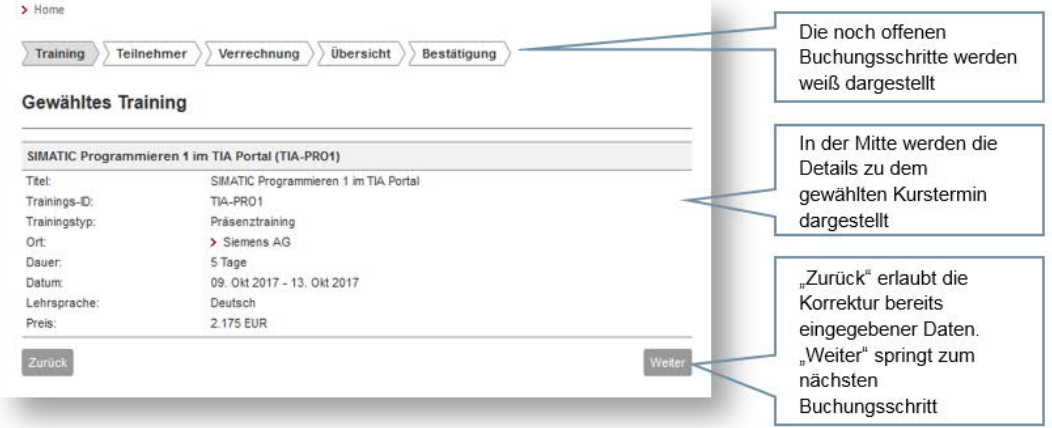

Über die Schaltfläche "Weiter" gelangen Sie zum jeweils nächsten Buchungsschritt - über "Zurück" auf den jeweils vorherigen.

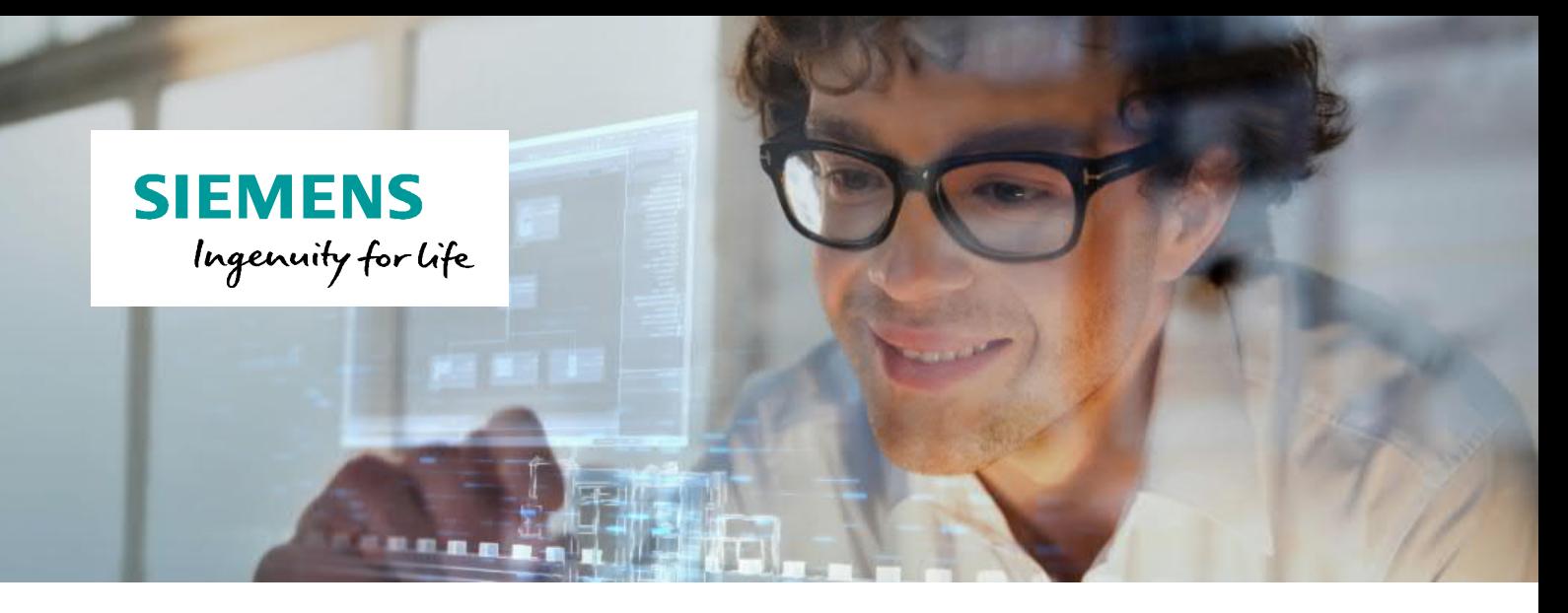

Im Schritt "Teilnehmer" werden Sie ggf. zur Eingabe zusätzlicher Daten aufgefordert.

Haben Sie bereits Kurse bei uns gebucht, ist diese Maske in der Regel bereits mit Ihren, uns aus früheren Buchungen bekannten, Daten ausgefüllt.

Bitte prüfen Sie Ihre Daten sorgfältig. Mit \* gekennzeichnete Felder sind Pflichtfelder und müssen ausgefüllt werden, um den Buchungsprozess fortführen zu können.

Speichern Sie Ihre Daten oder klicken Sie auf "Weiter" für den nächsten Buchungsschritt.

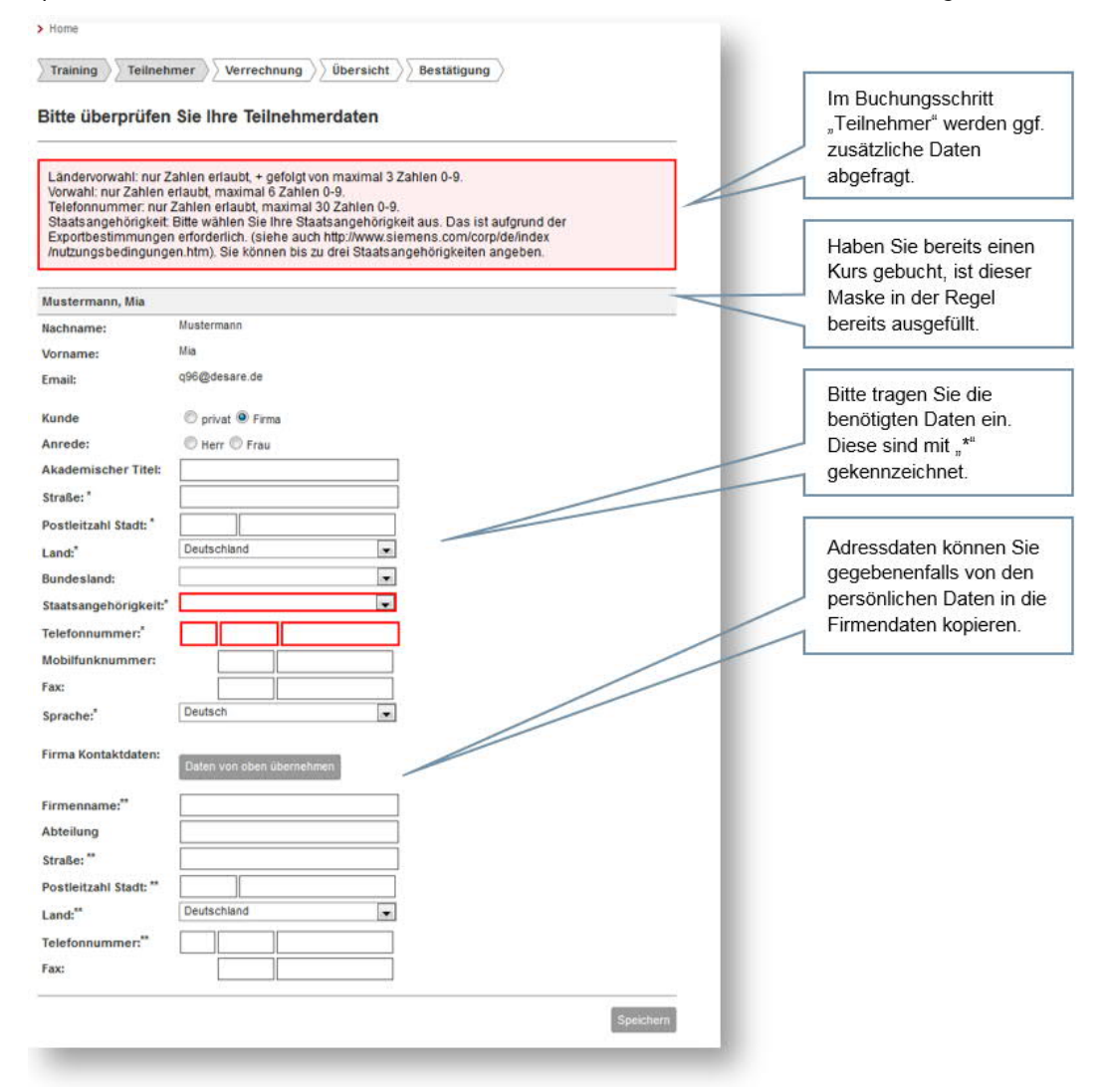

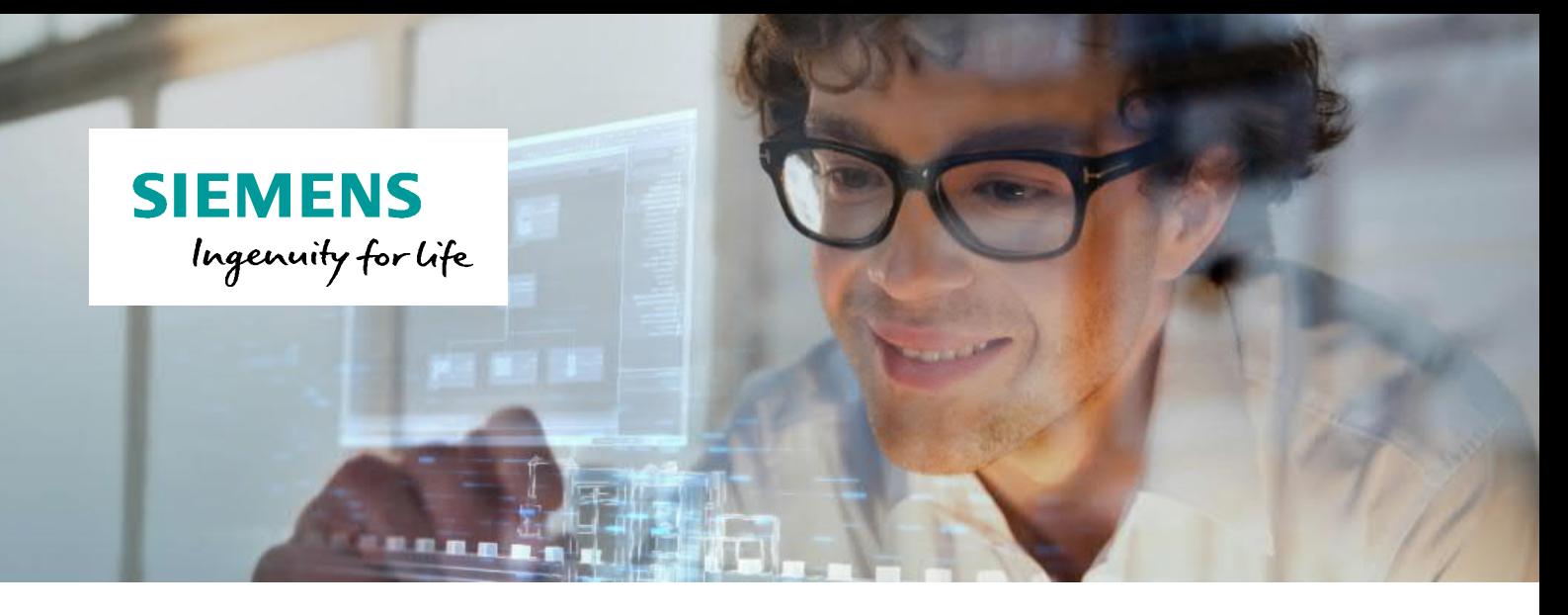

Haben Sie bereits Bezahlinformationen vorliegen, können Sie diese optional im Schritt "Verrechnung" eingeben. In diesem Buchungsschritt können Sie auch Ihren Buchungskontakt oder Ihren Rechnungskontakt ändern.

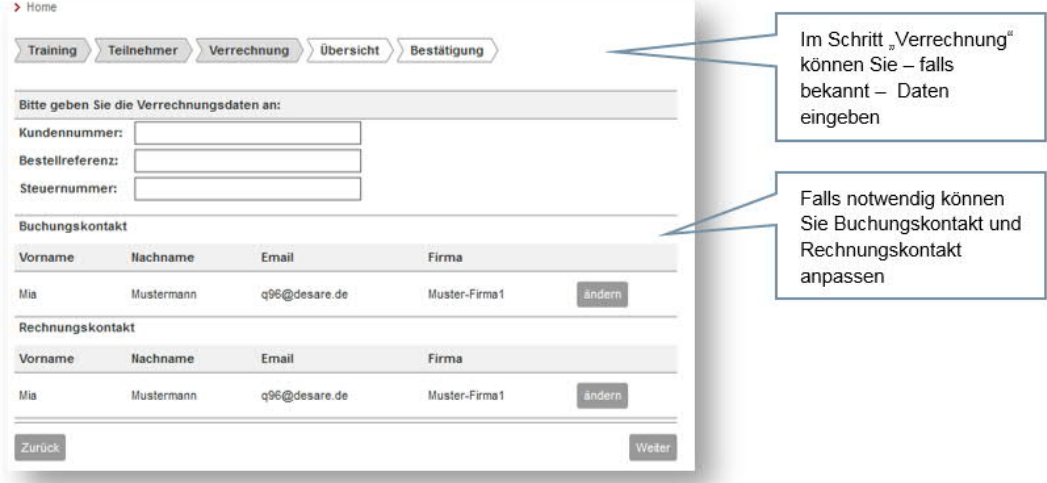

## *Hinweise:*

*Buchungskontakt: Person, die von SITRAIN für den Versand von Buchungsbestätigung, Kurseinladung und sonstigen Kontakten verwendet wird.*

*Rechnungskontakt: Person, die die Rechnung des gebuchten Kurses erhalten soll.*

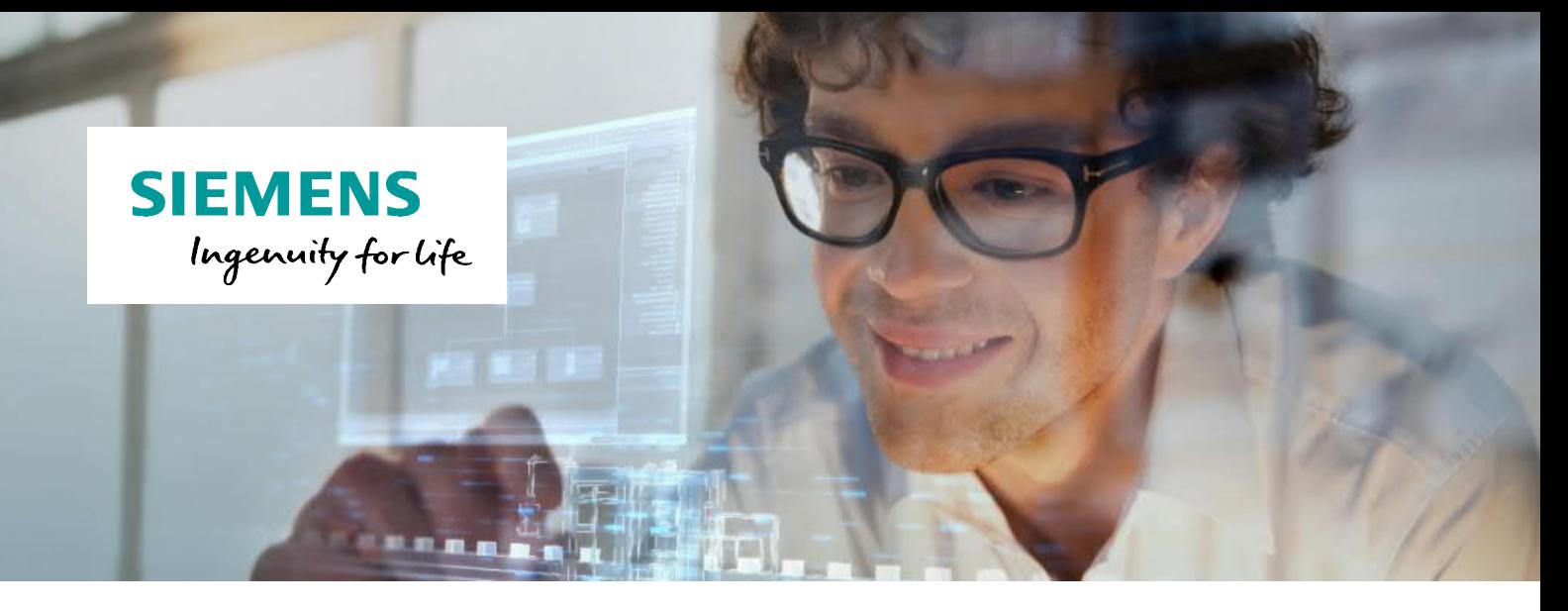

Der Schritt "Überblick" zeigt zusammenfassend alle eingegebenen Daten und den gewählten Kurs in einer Übersicht.

Haben Sie Informationen, die wichtig für SITRAIN sein könnten, können Sie diese in die Bemerkungen eingeben.

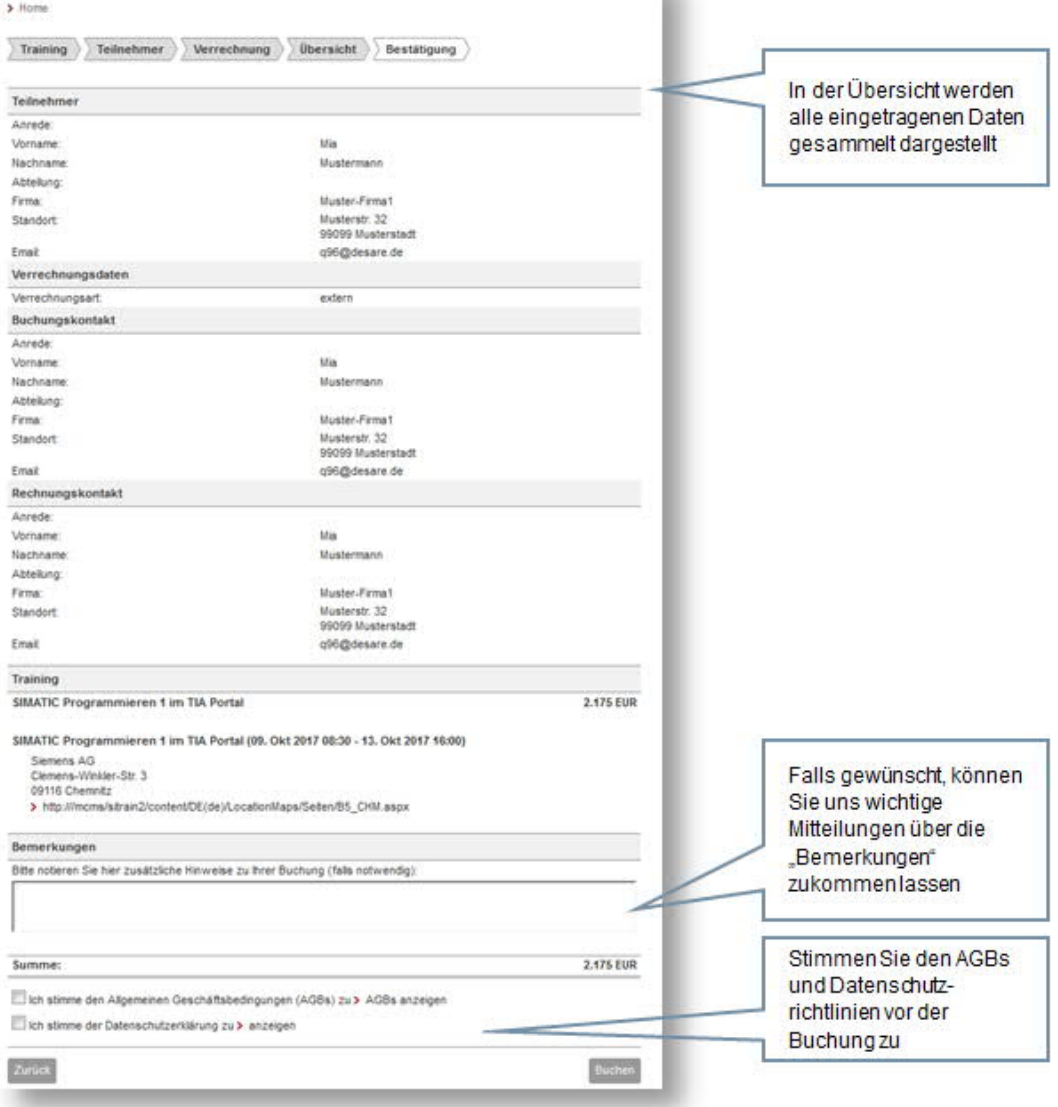

Nach Zustimmung der AGBs und des Datenschutzes können Sie über die Schaltfläche "Buchen" die Buchung abschließen.

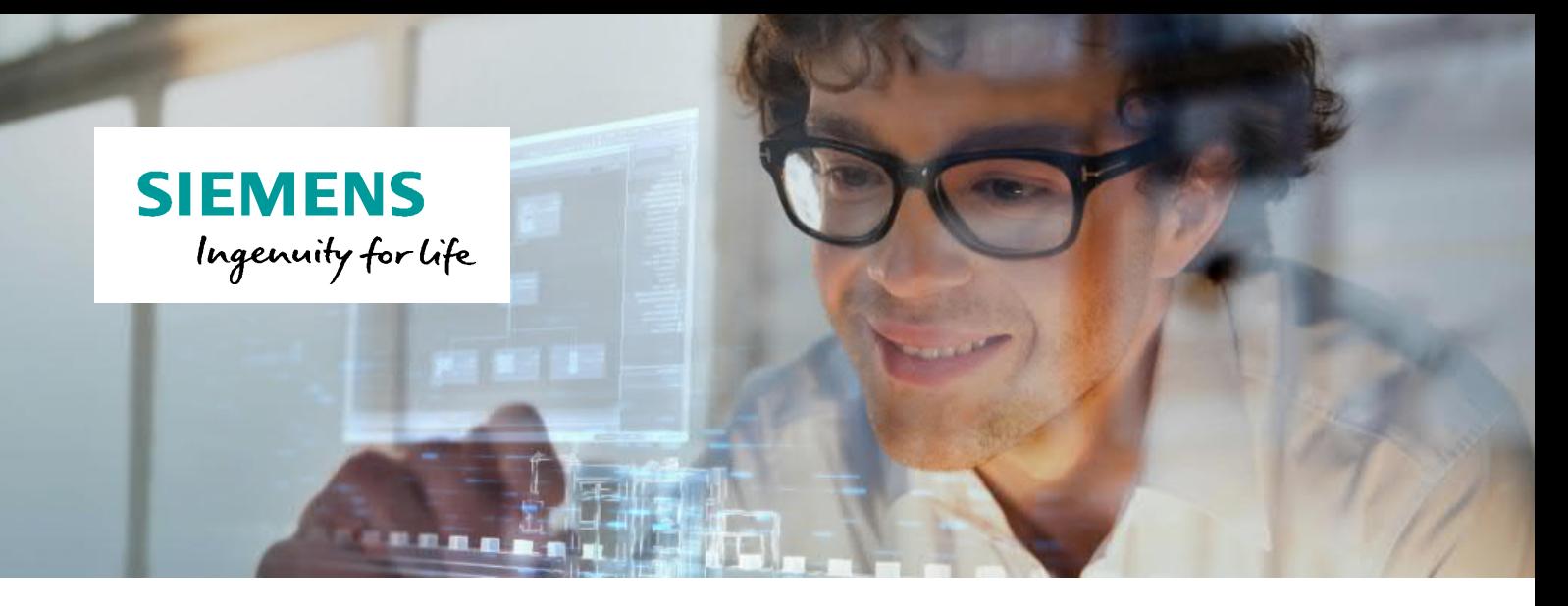

Sie erhalten nach Absenden der Buchung eine Nachricht an die eingegebene E-Mail-Adresse.

Diese Nachricht ist die Bestätigung des Eingangs Ihrer Buchung in unser System und noch KEINE Bestätigung Ihrer Buchung.

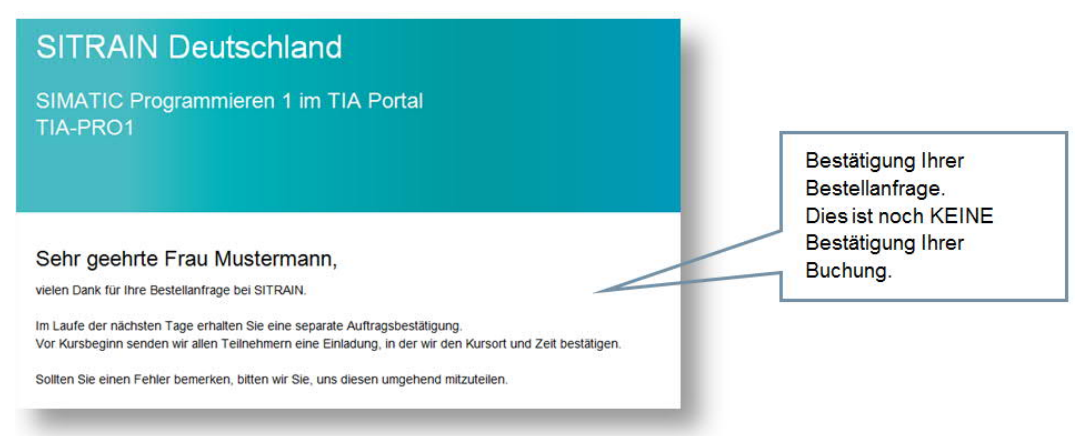

Auf Grund von Exportkontrollgesetzen sind wir verpflichtet, jede Buchung zu prüfen.

Nach Abschluss der Prüfung erhalten Sie (oder falls abweichend, Ihr Buchungskontakt) eine verbindliche Bestätigung Ihrer Buchung.

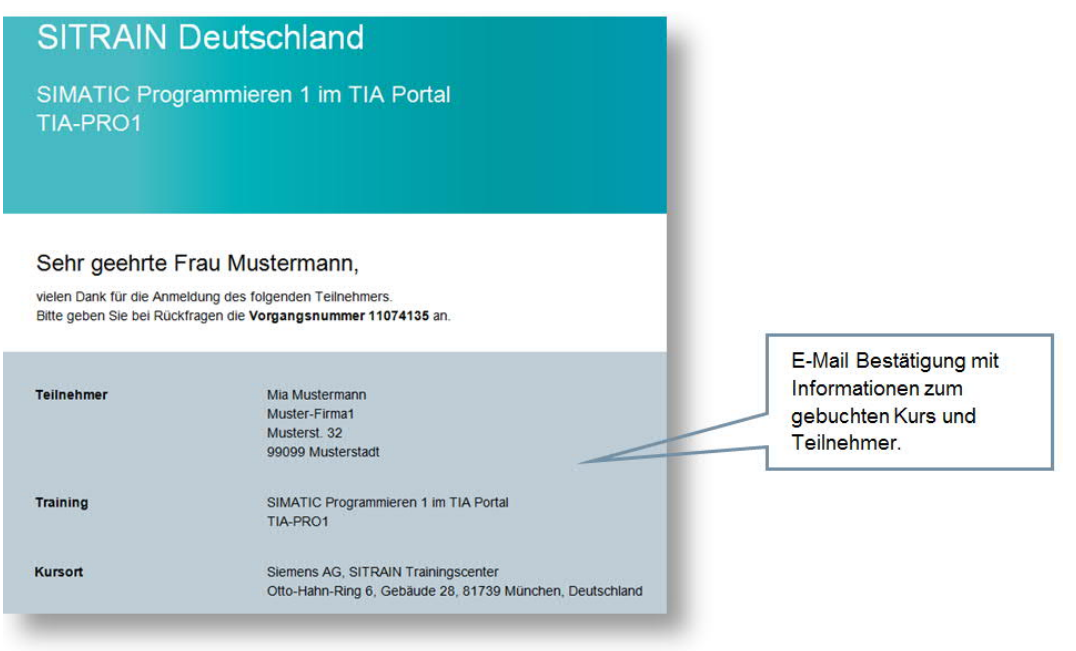

**Haben Sie noch Fragen? SITRAIN Kundenberatung** Wir beraten Sie gerne persönlich!

Tel.: 0911/895-7575 E-Mail: sitrain.de@siemens.com Web: www.siemens.de/sitrain-personal